## How to Add Stations to SWIMS Projects

## Updated: July 8, 2021

Note: It is generally good practice to click 'Save' after each applicable step before moving onto the next step.

• Log in at [https://prodoasint.dnr.wi.gov/swims/login.jsp:](https://prodoasint.dnr.wi.gov/swims/login.jsp)

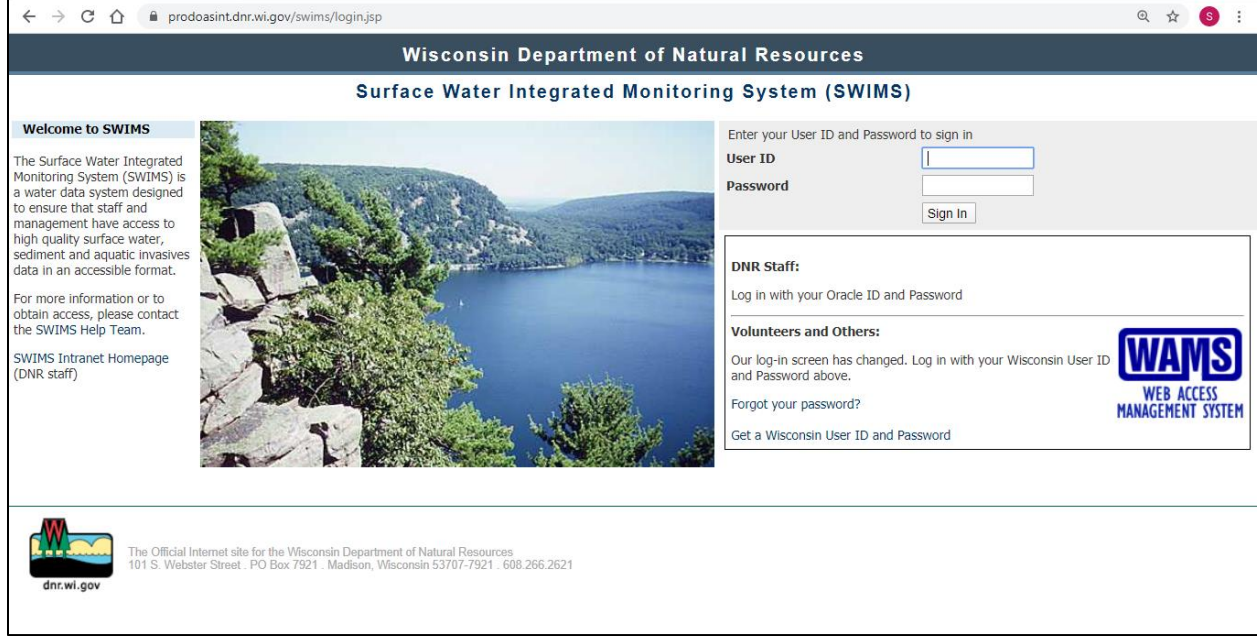

• Click the 'My Projects' tab at the top of the page:

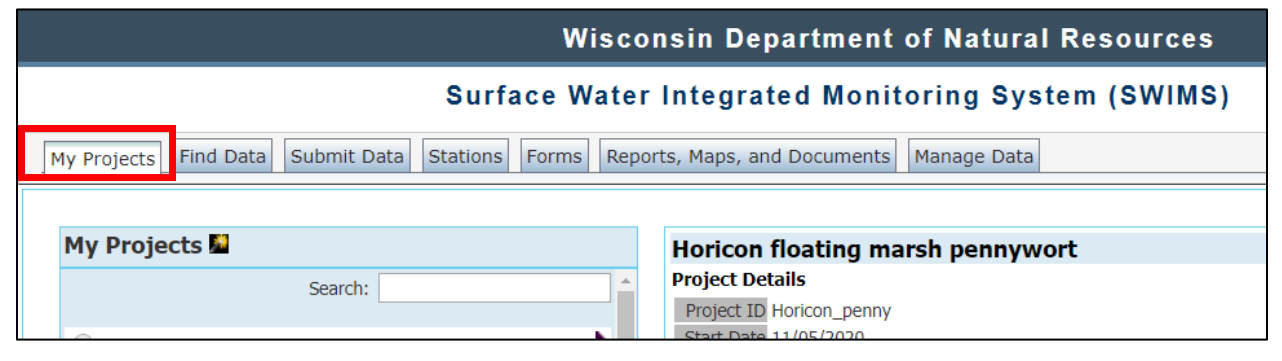

• Under the My Projects category, select the bubble next to the project you want to add stations.

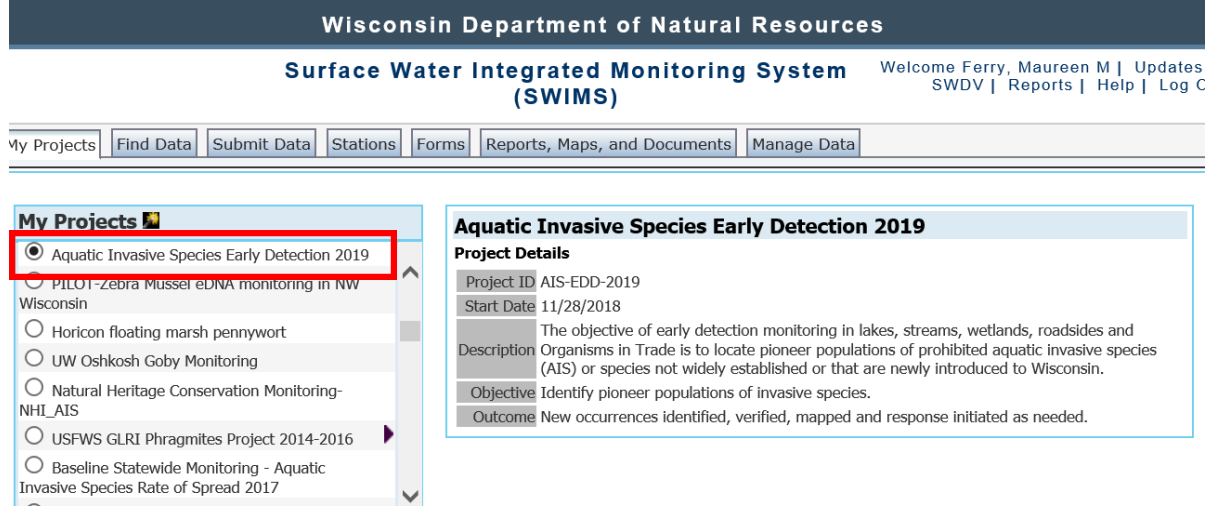

• The scroll down to Project Details and select 'Stations'.

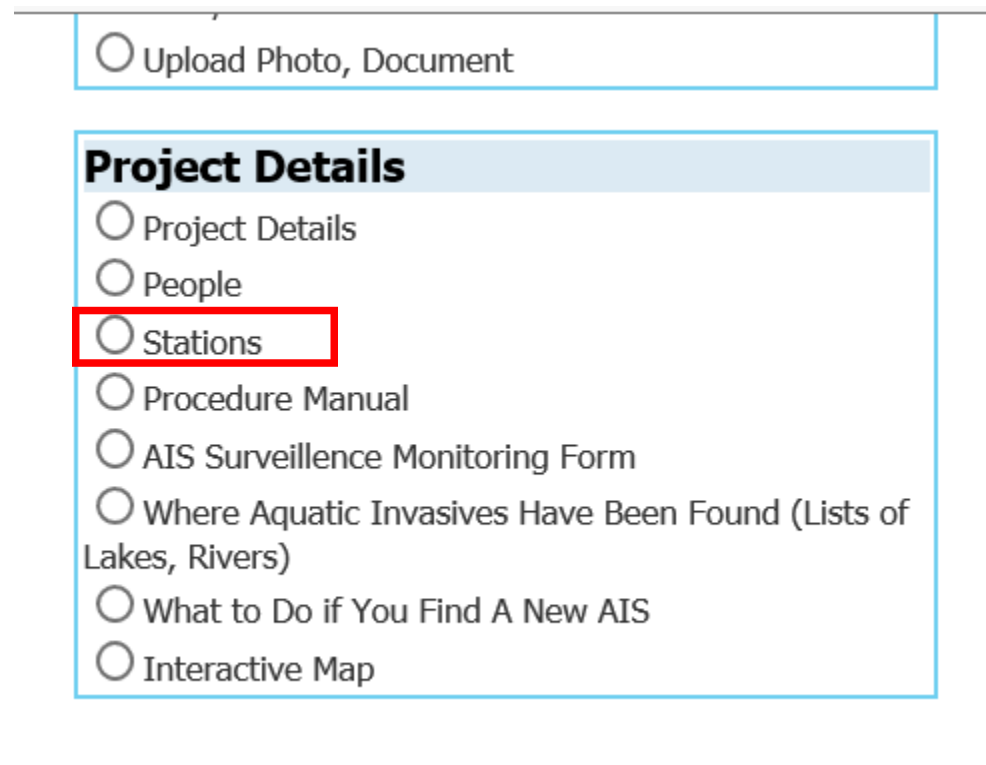

• At the top of the screen below the project name on the right Select 'Add New Station'.

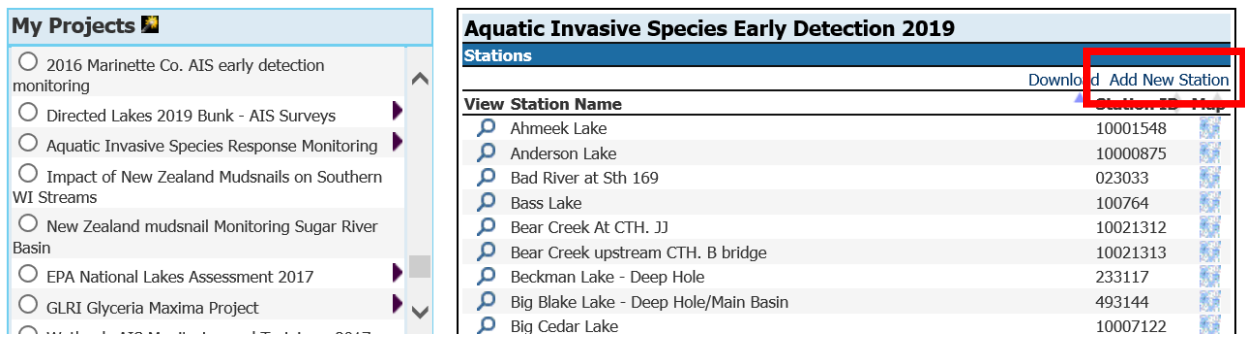

• Enter the SWIMS 'Station Id' if you know it or 'Search Stations'.

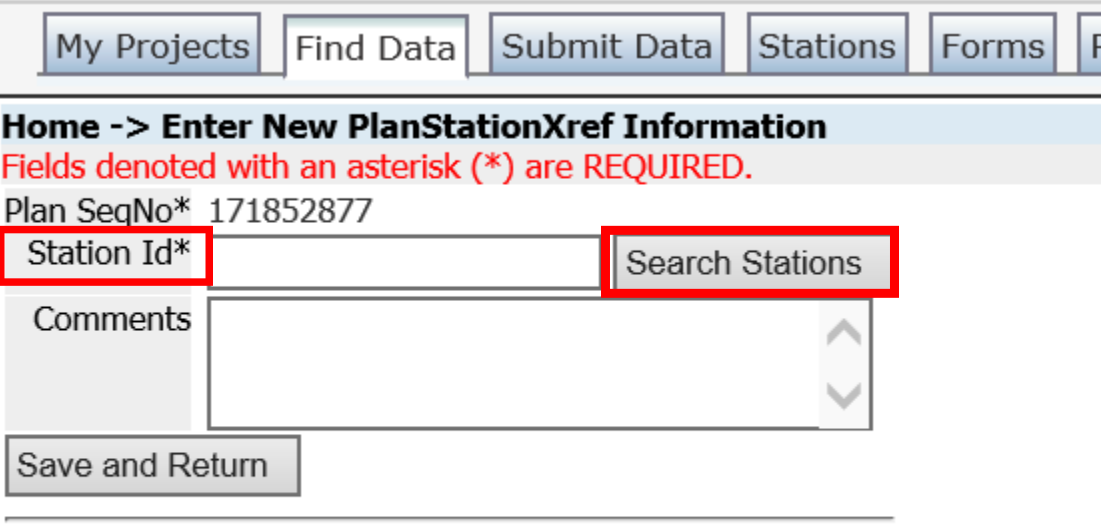

## **Back**

• There are several ways to search; Official Waterbody Name or County are common search options.

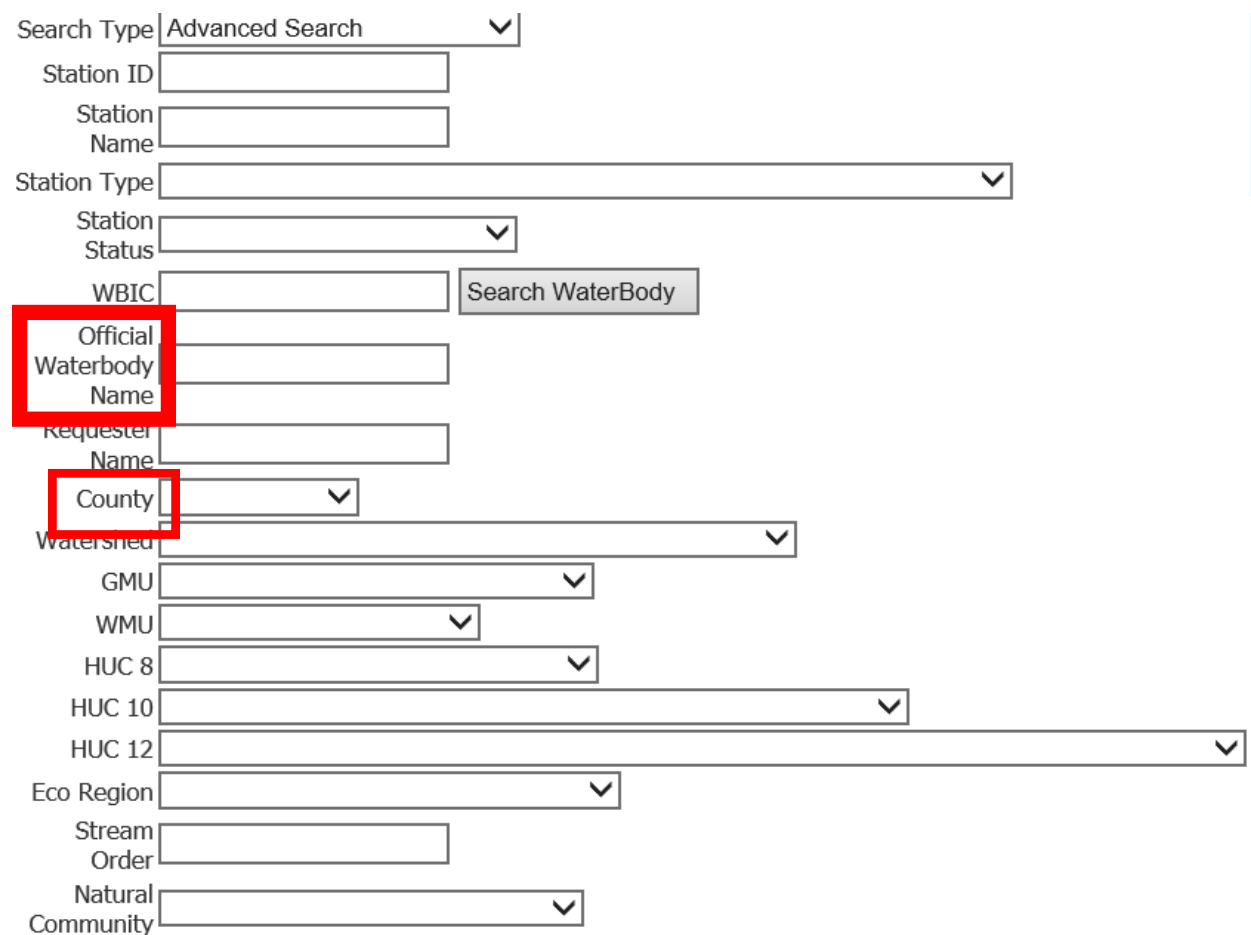

• If you are surveying an entire waterbody, choose the station with the Station Type of 'Lake' and Feat. Type 'Area'. If you are only surveying the access point, choose the boat landing point. Then select the arrow in the left column. Then select 'Save and Return'.

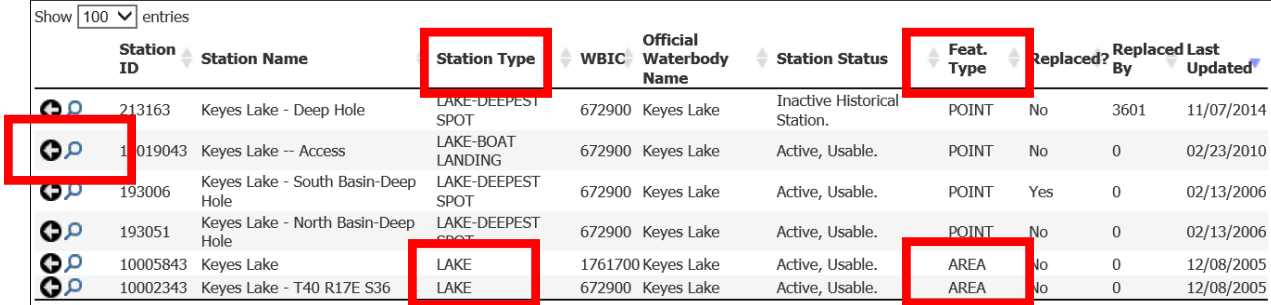